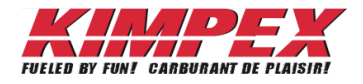

# Procedure & Guide

# **B2B Booking Dealer**

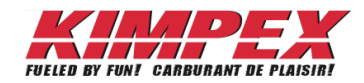

#### **Table of contents**

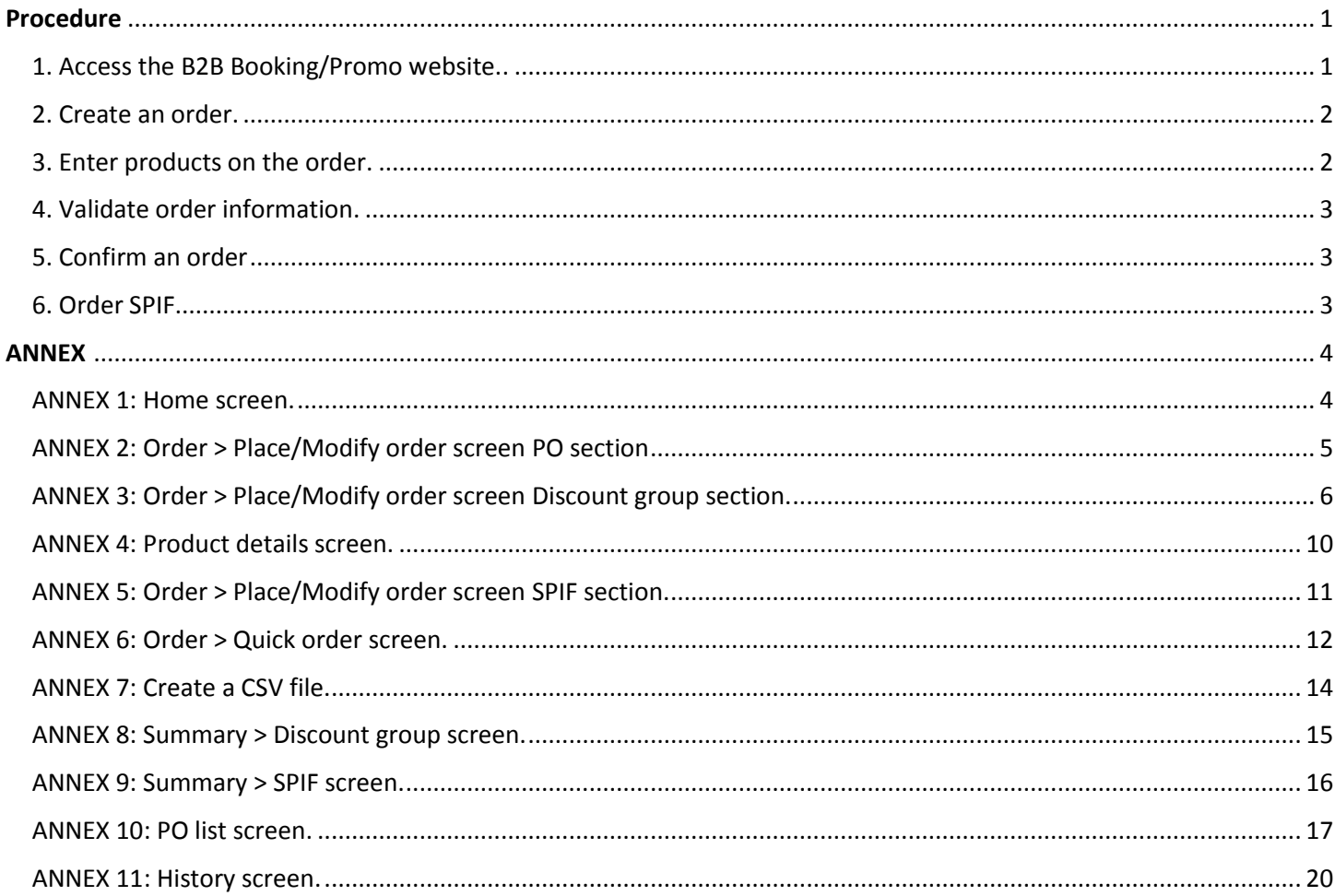

- 1. Access the B2B Booking/Promo website.
	- 1.1. Open the Kimpex dealer website at the following link [www.kimpex.com](http://www.kimpex.com/)
	- 1.2. Click on *DEALER LOGIN*

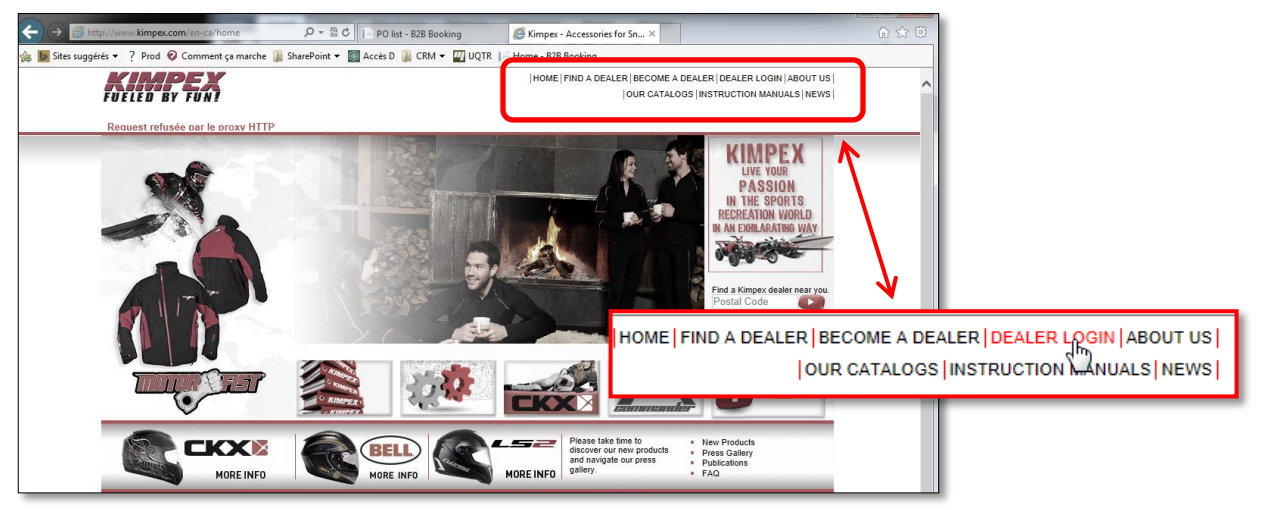

1.3. Enter the dealer user name and password in the *User Name* and *Password* fields then click on *Login*.

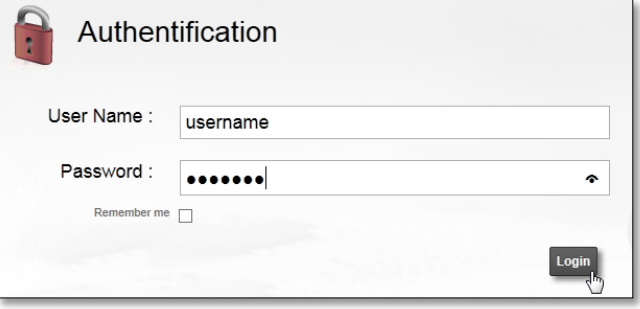

1.4. Click on *BOOKING* in the menu to access the B2B Booking/Promo website.

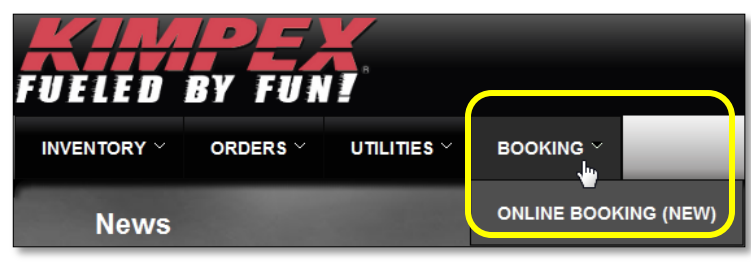

# 2. Create an order.

# Refer to **ANNEX 1 and 2**

2.1. From the *Home* screen, access the desired promo by clicking on the *Place/Modify order* button assigned to the promo **A6**.

- This will bring you to the *Order* menu.
- You can also reach this screen by selecting *Order > Place/Modify order* in the site menu **A8**.
- 2.2. Type the dealer new PO # in the *PO #* field **B2**.
	- This is a text field with no standard
- 2.3. Select the desired promo release date by clicking on the calendar icon **B3**.
- 2.4. Answer *Yes* to the question *Do you want to create a new order?*

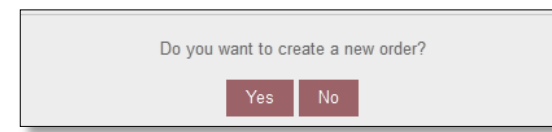

- 2.5. Confirm the ship to address in the *Ship to* field **B5**.
	- If your user profile allows it, and more than one location is available, select the right address when needed.
- 3. Enter products on the order
	- Three methods are possible:
		- #1: One sku at a time in *Place/modify order* menu.
		- #2: One sku at a time in *Quick order* menu.
		- #3: More than one sku at a time in *Quick order* menu.
	- 3.1. Method #1

# Refer to **ANNEX 3**

3.1.a. Choose a discount group in field *Select a discount group*.

- A discount group must be selected in field **C2** to display a parts list in section **C6**.
- To find the discount group on which a brand, product sub group or part number is, use search option **C4** or **C5**.
- 3.1.b. Enter the desired quantities in the *Qty ordered* column.
	- The top disc. group summary box **C19** is automatically updated each time a quantity is entered.
	- The quantities are automatically saved at each modification. No SAVE action required.
- 3.1.c. Repeat this procedure for each discount group.

# 3.2. Method #2 and #3.

#### Refer to **ANNEX 6**

- 3.2.a. Select *Quick order* in the *Order* menu **G1**
- 3.2.b. Choose or create a PO # in field *PO #* **G2**.
- 3.2.c.
	- Method #2: Enter a specific part number in the *Number* column **G3** than its quantity in the *Quantity* column **G4**.

OR

- Method #3: Upload a CSV file by clicking the Upload order (CSV) button **G6**. Use file type *comma delimited (\*.csv)* **ANNEX 7**
- 3.2.d. Confirm the changes by clicking on the Add to order button **G5**.

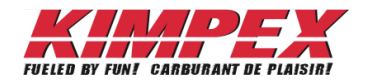

#### 4. Validate order information

#### Refer to **ANNEX 8**

- 4.1. Access the *Summary* > *Discount group* menu to revise the order.
- 4.2. Validate that you are on the right promo in field **H1.**
- 4.3. Make sure you have optimized your discount levels in the *Next level* column by comparing with the *Qty ordered.*
- 4.4. Modify the quantities directly in this screen by clicking on the  $\bigoplus$  icon located in first column or return to *Order* menu to adjust the order.

### 5. Confirm an order

#### Refer to **ANNEX 10**

- 5.1. Click on *PO List* in the top menu.
- 5.2. Make sure the default promo in the drop down menu **H1** is the right one.
- 5.3. Click on **Details** in the *Action* column to see your order details **J3**.
	- To exit *Details* screen, click on the *Back to PO list* button **Back to PO list**
- 5.4. Validate all your PO's than click on *Transfer order* Transfer order
	- PO's will be transferred all at once.
- 5.5. After transferring your order an email will be sent to you for your signature.
- 5.6. Return the signed documents to Kimpex to complete the transfer.
- 6. Order SPIF

#### Refer to **ANNEX 5**

- 6.1. Access the SPIF screen by clicking on the SPIF tab **E1** in *Place/Modify order* screen.
- 6.2. Select a SPIF in field *Select a SPIF…* **E2**.
- 6.3. Verify the possibility to reach a new level in column *Next level* of the *SPIF Summary Box* **E4**.
- 6.4. Increase the quantity in column *Qty ordered* **E7**.
- 6.5. Repeat this procedure for each SPIF.

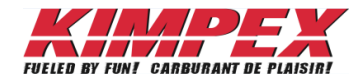

#### **ANNEX 1**: Home screen

Starting here, the term *Promo* will be used to identify both *Booking* and *Promo* information.

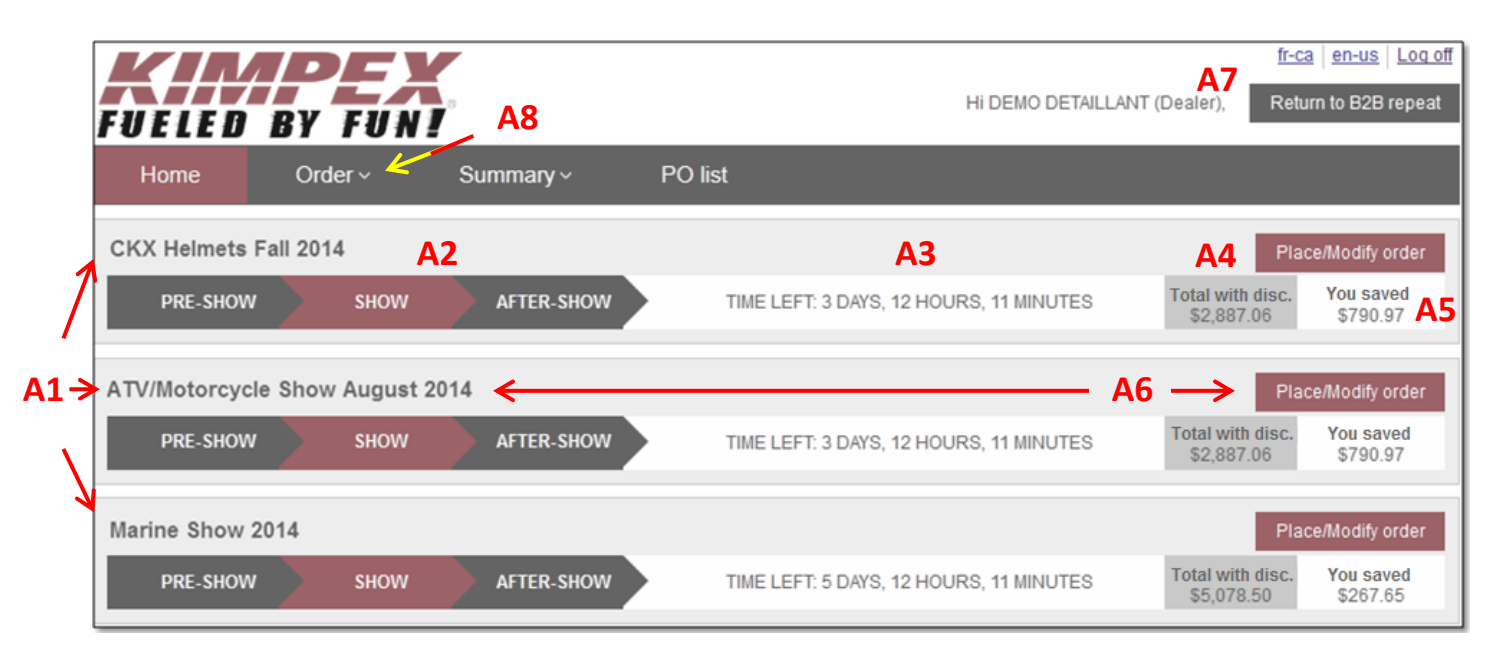

- Field index of *Home* screen
	- o All promos for which you are eligible **A1**.
	- o Promo status; only when required by promo type **A2.**
	- o Time left to the promo **A3.**
	- o Amount you have ordered on the promo including discounts **A4.**
	- o Amount you are saving on the promo **A5.**
	- o *Place/Modify order* button **A6** will bring you to your order.
	- o Clicking on *Return to B2B repeat* button **A7** will open a new internet page and bring you back to the regular order screen.

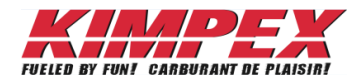

#### **ANNEX 2**: Order > Place/Modify order screen

#### PO section

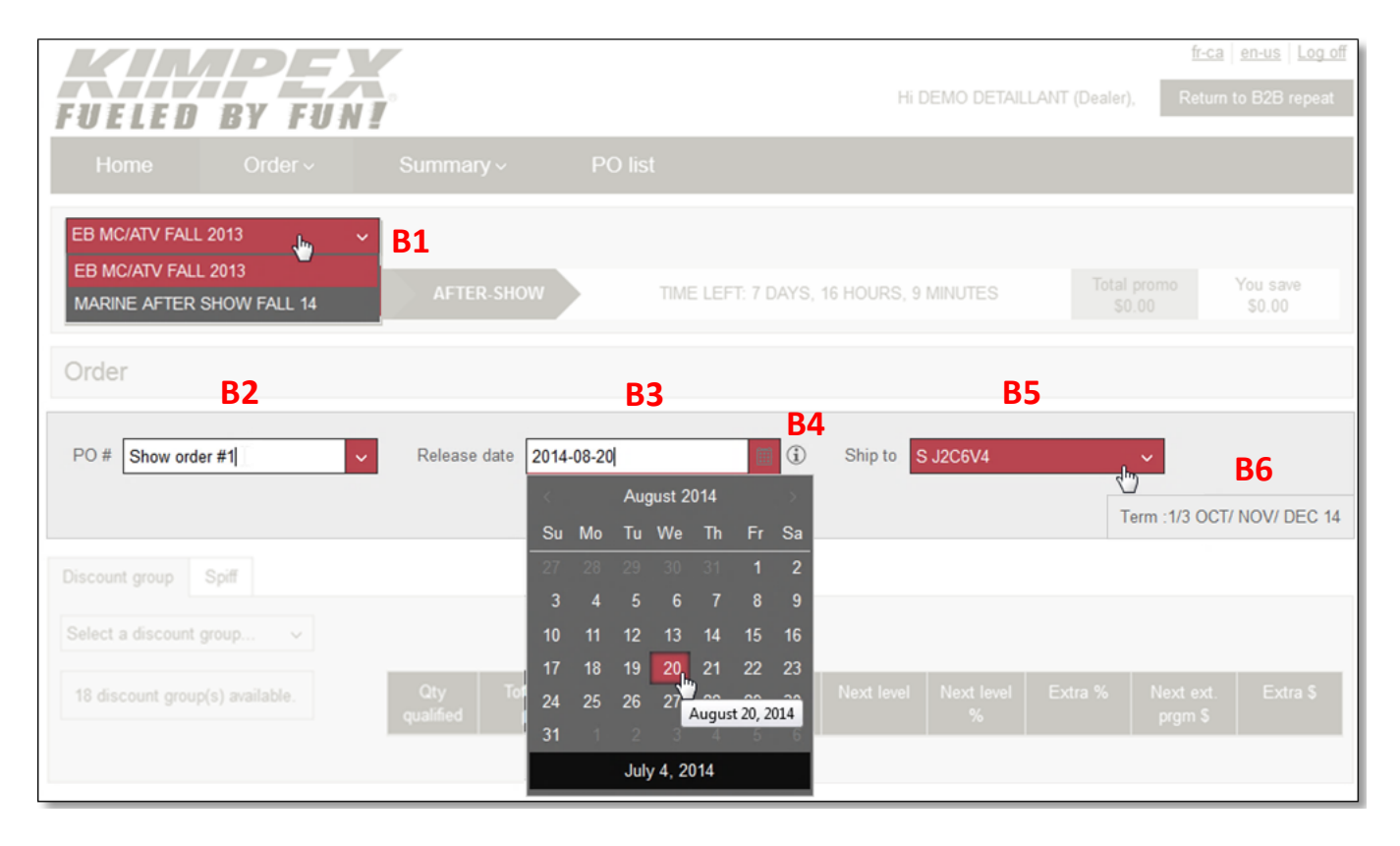

- Field index of *Order* screen.
	- o List of all promos for which you are eligible **B1**.
	- o *PO #* field **B2** is to create new PO's and to select existing ones.
	- o *Release date* field **B3** is to select a release date when creating a new PO #.
		- Payment terms **B6** will adjust accordingly to the chosen date.
		- List of terms are available by clicking on the <sup>1</sup> icon **B4** next to the *Release date* field **B3**.

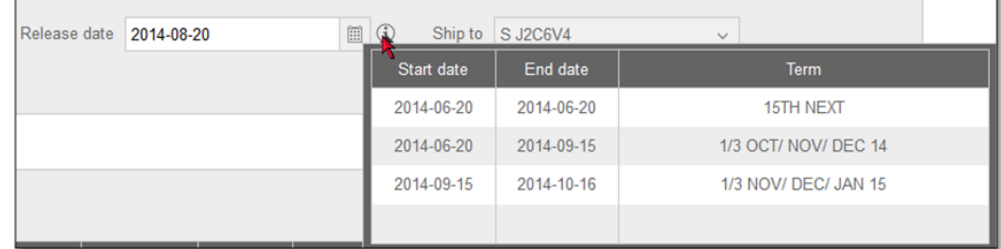

- o *Ship to* field is automatically filled with your store address.
	- Some may have more than one store location to choose from if needed.

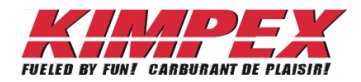

#### **ANNEX 3**: Order > Place/Modify order screen

#### Discount group section

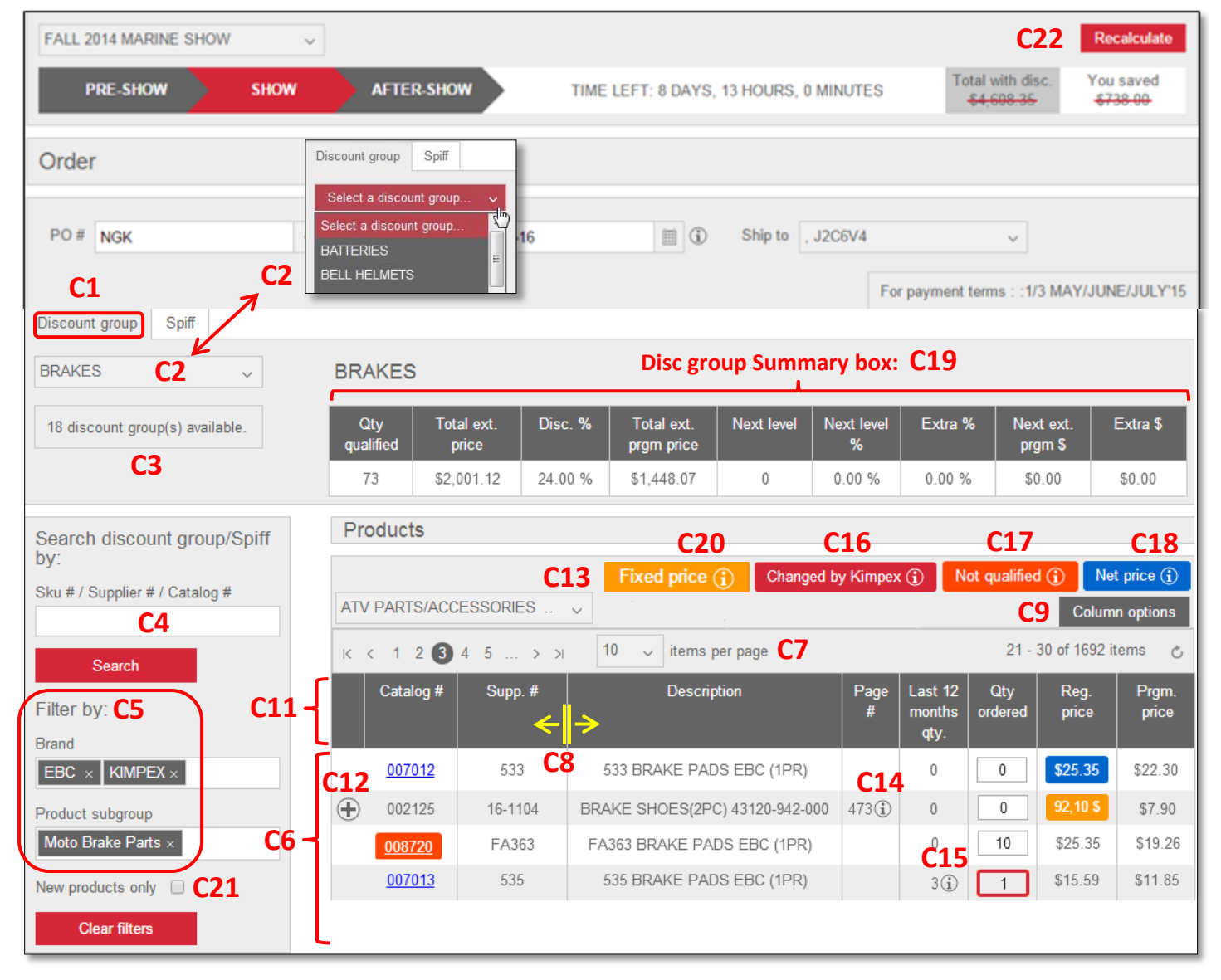

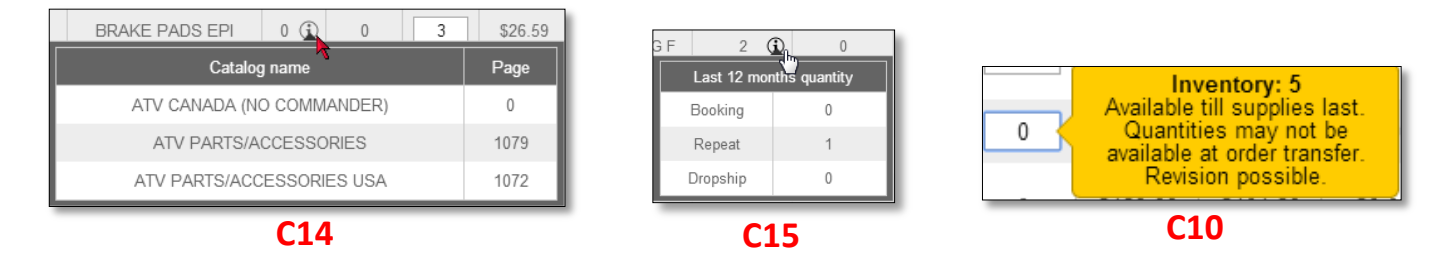

- Field index of *Discount group* screen.
	- o Access the discount group screen by clicking on the *Discount group* tab **C1**.
	- o Discount group list associated to the promo **C2**.

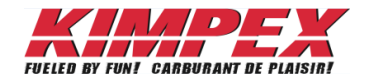

- o Field **C3** will indicate the quantity of discount groups available for the requested *Search* **C4** or *Filter* **C5**.
	- *Filter* **C5**
		- More than one filter can be selected in the same box **C5**.
		- Field **C2** and **C5** are interrelated. If a filter is done in one of these fields it will make the others list only the discount groups, brands or product sub groups associated to this search.
		- Narrow down the discount group list **C2** by selecting, in field **C5**, either a brand and/or product sub group.
	- *Search* **C4**
		- Enter a part number to find to which discount group or SPIF it belongs to.
		- To display a specific group of products, for example VG-975 helmets, search by key word *VG-975*.
- o Field **C21** *New products only* will add a filter to the search to display only the new items.
- o *Recalculate* **C22** button **Recalculate**: Recalculates every *Total with disc* and *You saved* amounts plus the information contained in field **C19**.
	- *Total with disc* and *You saved* amounts will be crossed out when a recalculation is needed.

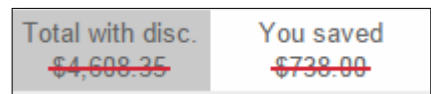

- Discounts and amounts are not automatically recalculated at every quantity update to accelerate the order process but all quantity changes are saved.
- o All part numbers available in this discount group will appear in section **C6**.
	- Display more items by changing the quantity in the *items per page* field **C7**.
	- Adjust the width of the columns if needed **C8**.
	- Add or remove columns with the *Column options* button **C9**.
	- While supplies last warning will advise you of limited quantities available **C10**.

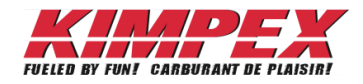

o Details of order header **C11** and part number section **C6**. The list may be sorted by clicking on any column title in the order header **C11**.

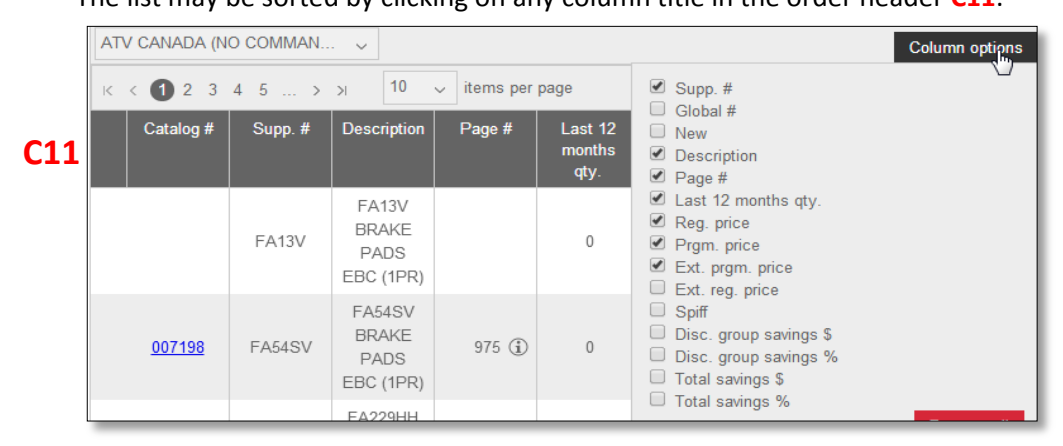

- *Catalog #*: Part number listed in the catalog
	- This column cannot be removed.
	- A gray part number in this column means that this item is no longer available for this promo.
	- The  $\bigoplus$  icon C12 next to the catalog # will display the sub numbers when available.
		- You can order the sub number directly from this screen.

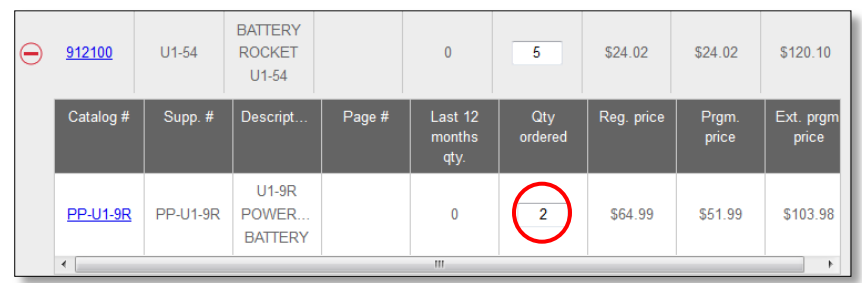

- *Supp. #:* Supplier part number
- *Global #*: Kimpex 6 digits part number
- *New* : Identifies new products
- *Description*: Product description
- *Page #:* Display a default catalog page in the *Page #* column by selecting a catalog in the **C13** field.
- The **i** icon **C14** next to the page number will display all the catalogs that contain this part number.
- *Last 12 months qty*. : Last 12 months purchase history.
	- The <sup>1</sup> icon C15 will list on which type of order this item has been purchased: booking, repeat and/or drop ship.
- *Qty ordered*: Quantity ordered on the PO.
	- Changed by Kimpex **O** note **C16** means that this quantity has been modified by Kimpex to match inventory availability.
	- Not qualified **1** note **C17** means that this quantity does not qualify to increase discount level, but will still get promo price.
- *Reg. price*: Regular price is the price without discount.
	- Net price **1** note **C18** means that no extra discount can be added to this item. Only regular price applies.

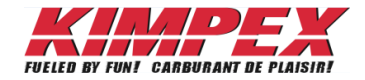

- *Prgm. price*: Program price is regular price minus discount.
	- Fixed price **(i)** note **C20** means that this product is eligible for SPIFs, but not included in the program discounts.
- Notes Fixed price (i) Changed by Kimpex (i) Not qualified (i) and Net price (i) identified by C16, C17, C18 and **C20**, will appear only if the screen displays a product qualifying for those criteria and will highlight its price or # with matching color.
- *Ext. prgm. price*: *Extended program price* is the program price multiplied by the quantity ordered.
- *Ext. reg. price*: Extended regular price is the regular price multiplied by the quantity ordered.
- *SPIF*: Identifies products with a SPIF.
- *Disc. group savings \$*: Discount group savings in dollar amount is the difference between the *Ext. reg. price* and the *Ext. prgm. price*.
- *Disc. group savings %:* Discount group savings in percentage is the *Disc. group savings \$* divided by the *Ext. reg. price*.
- *Total savings \$:* Total savings in dollar includes the discount group and SPIF savings.
- *Total savings %:* Total savings in percentage includes discount group and SPIF savings.
- o Discount group details will be listed below the discount group title in the disc. group *summary box* **C19.**

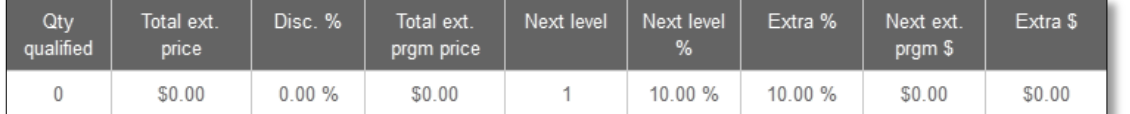

- Index of *Discount group* header:
	- *Qty qualified*: Quantity qualified is the total quantity of products ordered that qualifies to increase the discount level.
	- *Total ext. price*: Total extended price is the regular price of the product multiplied by the quantity.
	- *Disc % :* Is the discount percentage associated to the *Qty qualified*.
	- *Total ext. prgm price*: Total extended program price is the amount after the discount has been applied on regular price.
	- *Next level*: Quantity or amount to reach to get to the next discount level.
	- *Next level %:* Next level percentage discount.
	- *Extra %:* Difference between reached discount level and the next level.
	- *Next ext. prgm \$:* Next extended program price is the multiplication between the actual qualified quantity and next discount level.
	- *Extra \$:* Difference between *Total ext. prgm price* and *Next ext. prgm \$*.

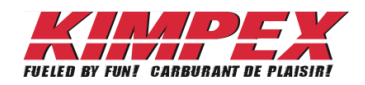

#### **ANNEX 4**: Product details screen

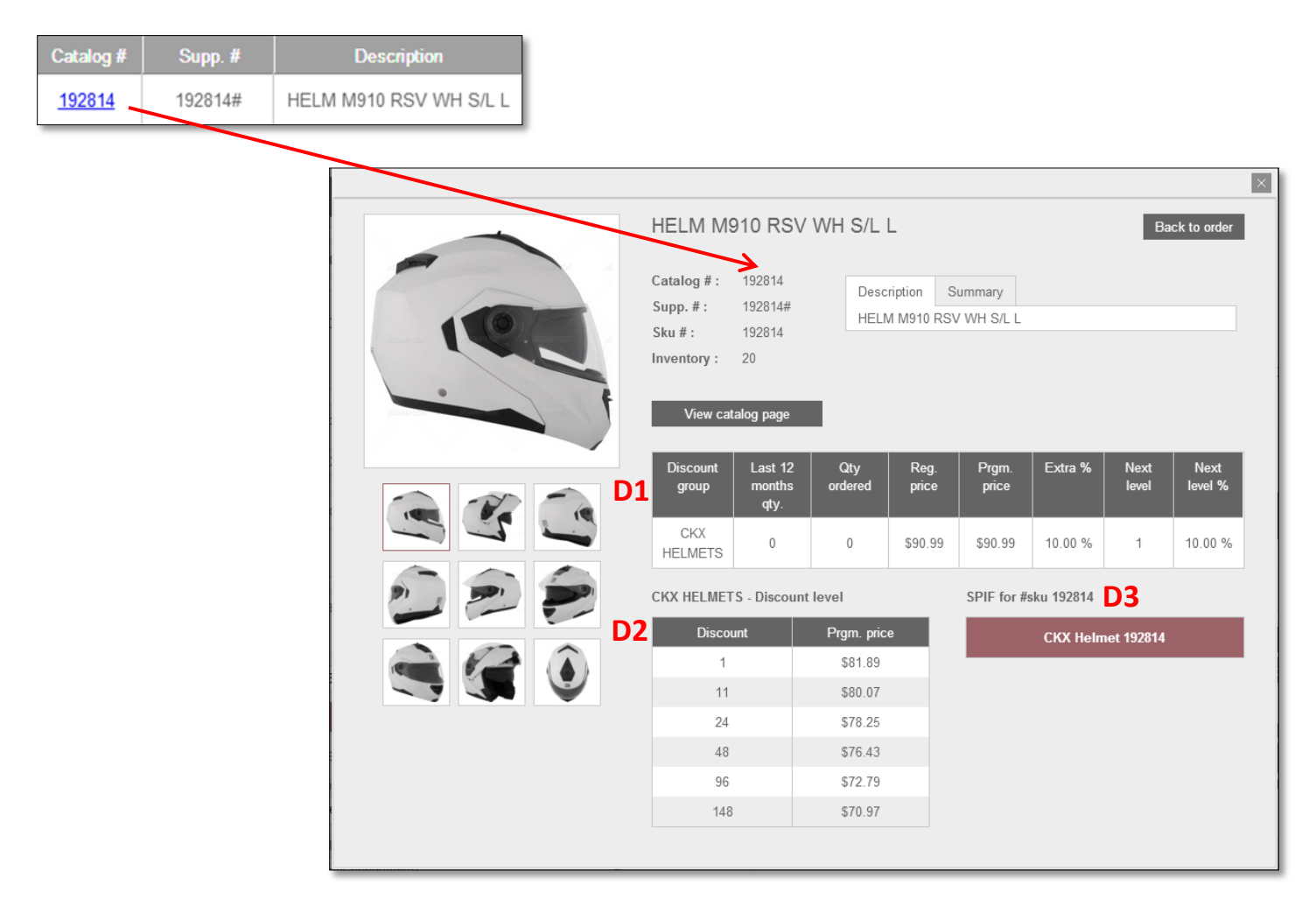

- Field index of *Product details* screen
	- o Details of header **D1**.
		- *Discount group*: Discount group in which this product is.
		- *Last 12 months qty*: Last 12 months purchase history.
		- *Qty ordered*: Quantity ordered on the PO.
		- *Reg. price*: Regular price is the price without discount.
		- *Prgm price*: Program price is regular price minus discount.
		- *Extra %*: Difference between next level and reached discount level.
		- *Next level*: Quantity or amount to reach to get to the next discount level.
		- *Next level %:* Next level percentage discount.
	- o Details of header **D2**.
		- This chart will list the part # price for each discount level.
		- *Discount*: Quantity or amount to reach to get next level.
		- *Prgm*. Price: Program price is the price you will for that level.
	- o Field **D3** lists all the SPIFs available for this product.

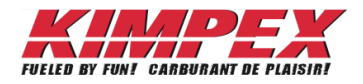

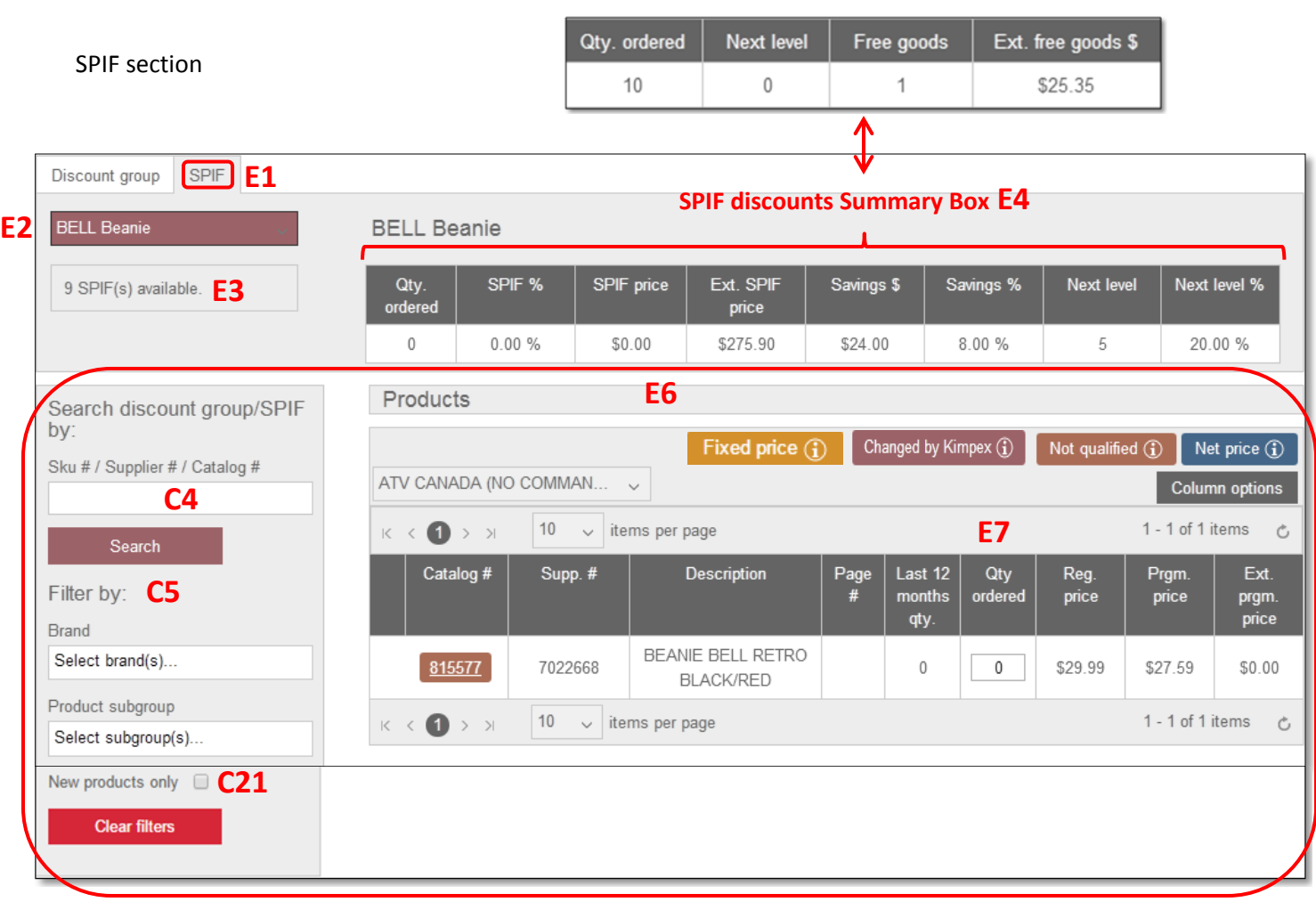

**Free goods Summary Box E5**

#### **ANNEX 5**: Order > Place/Modify order screen

- Field index of *SPIF* screen
	- o Access the SPIF screen by clicking on the SPIF tab **E1**.
	- o Field **E3** indicates the quantity of SPIF available on the promo or for the requested *Search* **C4** or *Filter* **C5**.
	- o Field **E2** list all the SPIF available on the promo or for the requested *Search* **C4** or *Filter* **C5**.
	- $\circ$  For more details on field **E6** and notes **Fixed price**  $\circ$  Changed by Kimpex  $\circ$  **Not qualified**  $\circ$  and  $\circ$  Net price  $\circ$   $\circ$  refer to **ANNEX 3**
	- o Details of *SPIF* discounts and free goods summary box header **E4** and **E5**.
		- *Qty ordered*: Total quantity ordered on the booking, all PO's included.
		- *SPIF %*: Discount received with this SPIF.
		- *SPIF price*: Value of the product when SPIF applied.
		- *Ext. SPIF price*: Extended SPIF price is the *SPIF price* multiplied by the *Qty. ordered*.
		- *Savings \$*: Total dollar amount saved with this SPIF.
		- *Savings %*: Total percentage saved with this SPIF.
		- *Next level*: Quantity or amount to reach to get to the next SPIF level.
		- *Next level %*: Percentage discount of next level
		- *Free goods*: Quantity of free goods already reached.
		- *Ext free goods \$*: Extended free goods \$ equals the value of cumulated free goods.

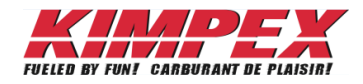

#### **ANNEX 6**: Order > Quick order screen

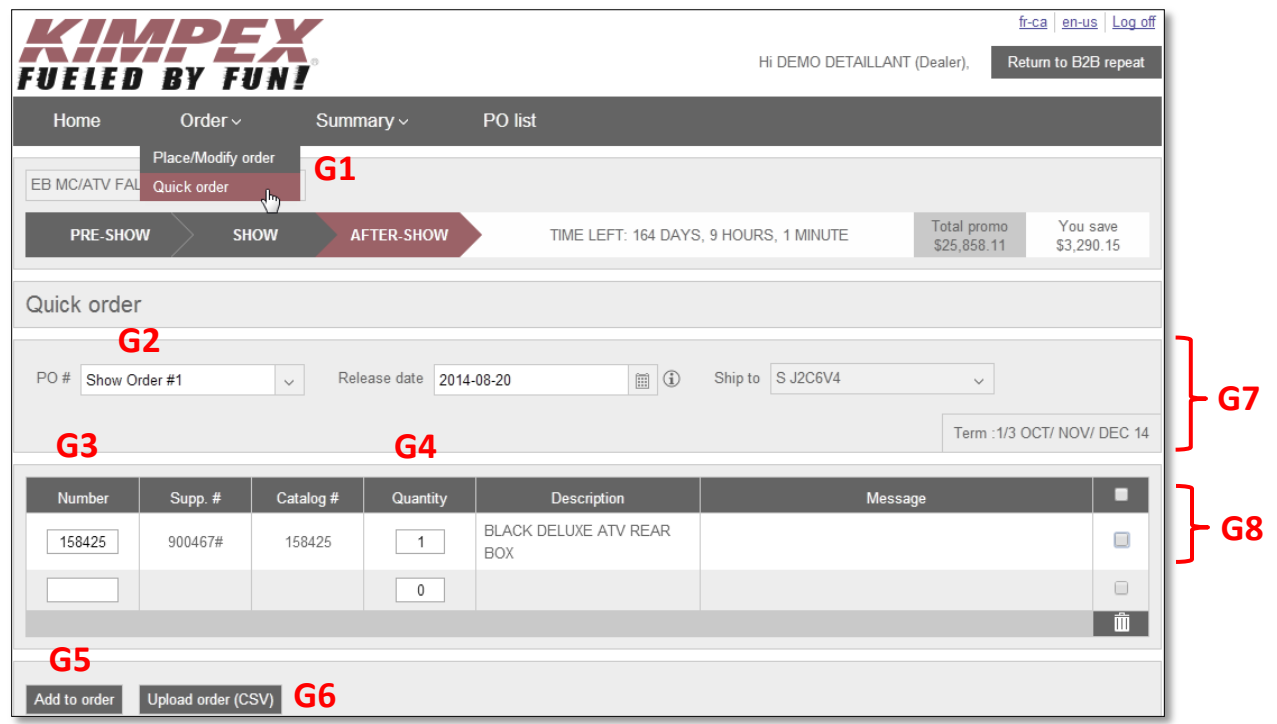

- Field index of *Quick order* screen.
	- o PO section **G7** is explained in **ANNEX 2**.
	- o Details of *Quick order* header **G8**.

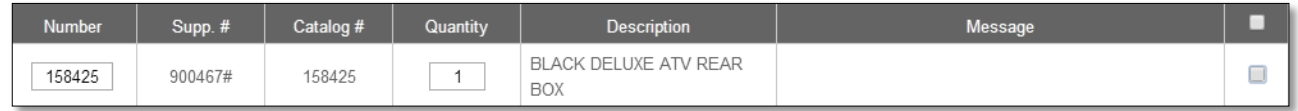

- *Number*: The number field can be used to search with any part number or key word.
	- Example for a spark plug: Search with number BR9ES. The pop-up window will give you two choices.

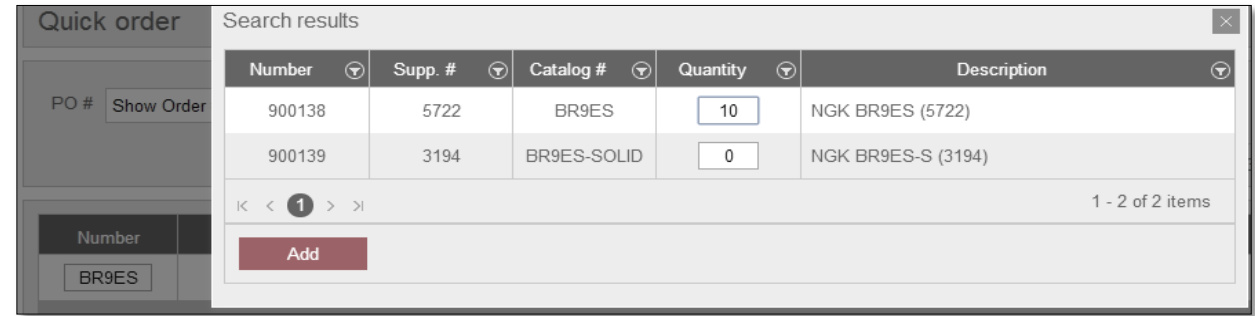

 *Supp. #*: Supplier part number Catalog #: Part number listed in the catalog

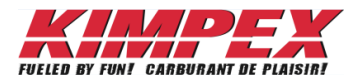

- *Quantity*: Quantity added on the PO
- *Description*: Product description
- *Message*: Messages for additional details:
	- No SKU has been entered
	- The SKU #X isn't in the promo
	- The quantity for SKU X must be greater than zero (0)
	- The separator in the csv file is not valid for SKU 123456
	- The quantity for SKU 123456 has been updated to respect the packaging of this product.
	- X item(s) have been added to the quantity ordered
	- "123456" hasn't been found.
	- The keyword must have at least 3 characters
	- Available till supplies last. Quantities may not be available at order transfer. Revision possible.

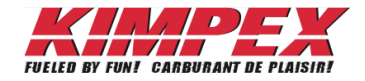

#### **ANNEX 7**: Create a CSV file

- 1. Create a CSV file
	- The CSV procedure is also available by video at link<http://youtu.be/mnjLzcC4pLs>
	- If the original file was extracted from LARS, refer to link<http://youtu.be/mnjLzcC4pLs>
	- 1.1. Open a new Excel file
	- 1.2. Put all the cells in TEXT format.
		- This will eliminate problems while entering part numbers that begin with zero's.

With text format Without text format

|  | 002294 |  |        |  |  | 2294 |  |   |
|--|--------|--|--------|--|--|------|--|---|
|  | 002306 |  |        |  |  | 2306 |  |   |
|  | 002375 |  | -<br>5 |  |  | 2375 |  | o |

- 1.3. Enter the part numbers in column A
- 1.4. Enter the quantities in column B
	- Do not write column titles.

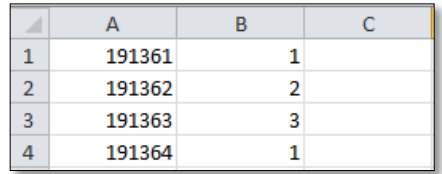

1.5. Close the Excel and save as *CSV comma delimited (\*.csv)* in the file type field.

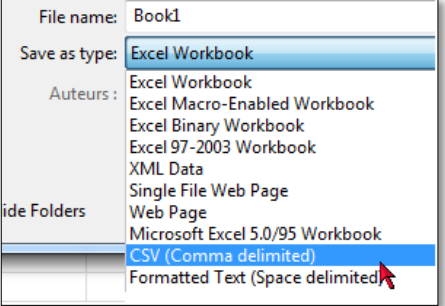

• If you re-open your CSV file, you will notice that all part number beginning with zero's do not show them anymore, that's ok, the system knows they were there and will consider them when you upload

your file with the Upload order (CSV) button **G6** from **ANNEX 6**.

 Once saved, it is important to never modify a CSV file. Always start fresh with a new Excel if you need to add or remove products from the file.

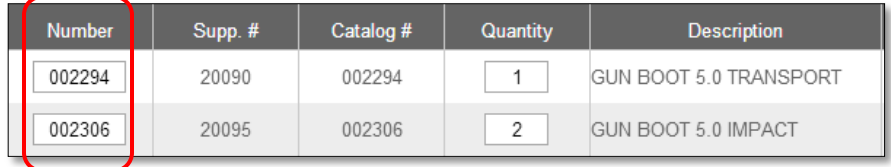

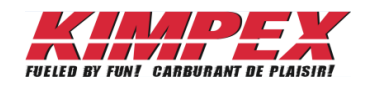

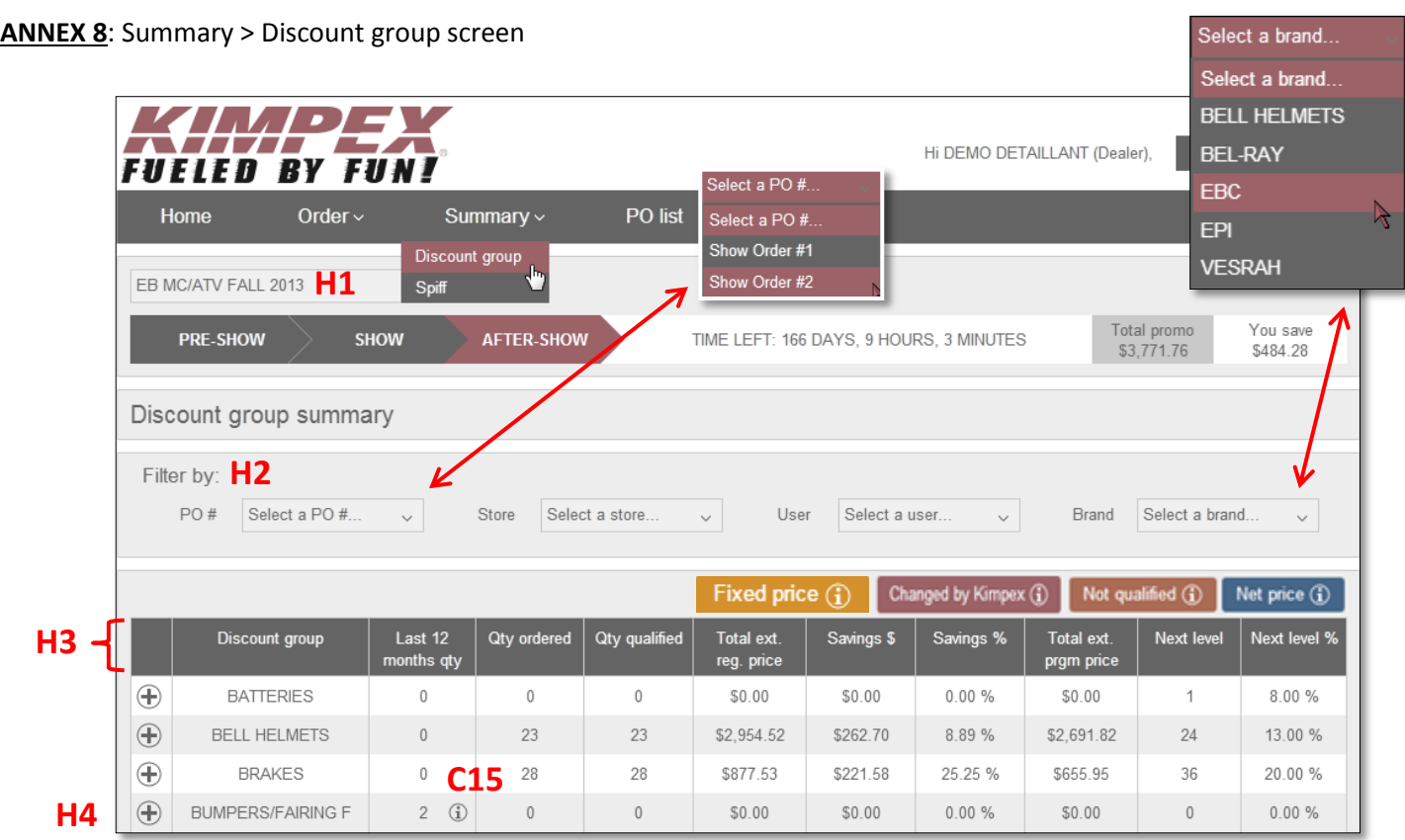

- **H1** is the promo list field.
- Field index of *Summary* > *Discount group* screen
	- o Use *Filter by* option **H2** to filter the discount group list by *PO #, Store, User* and/or *Brand*.
	- o *Summary > Discount group* header details **H3**.
		- *Discount group*: Discount group title
		- *Last 12 months qty*. : Last 12 months purchase history
			- The **ideo concities** will list on what type of order this item has been purchased: booking, repeat and /or drop ship.
		- *Qty ordered*: Quantity ordered on the PO.
		- *Qty qualified*: Quantity qualified is the total quantity of products ordered that qualify to increase the discount level.
		- *Total ext. reg. price*: Total extended regular price is the regular price multiplied by the quantity ordered.
		- *Savings \$*: Total dollar amount saved in this discount group
		- *Savings %*: Total percentage saved in this discount group
		- *Total ext. prgm. price*: Total extended program price is the program price multiplied by the quantity ordered.
		- *Next level*: Quantity or amount to reach to get to the next level.
		- *Next level %*: Percentage discount of next level.
	- $\circ$  Clicking on the  $\bigoplus$  icon H4 will display every item ordered in this discount group.
	- For details on notes **Fixed price**  $\bigcirc$  , Changed by Kimpex  $\hat{y}$  Not qualified  $\hat{y}$  and  $\left[\begin{array}{cc}$  Net price  $\hat{y}$  refer to **ANNEX 3**

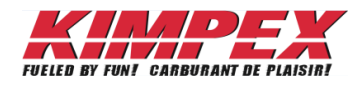

#### **ANNEX 9**: Summary > SPIF screen

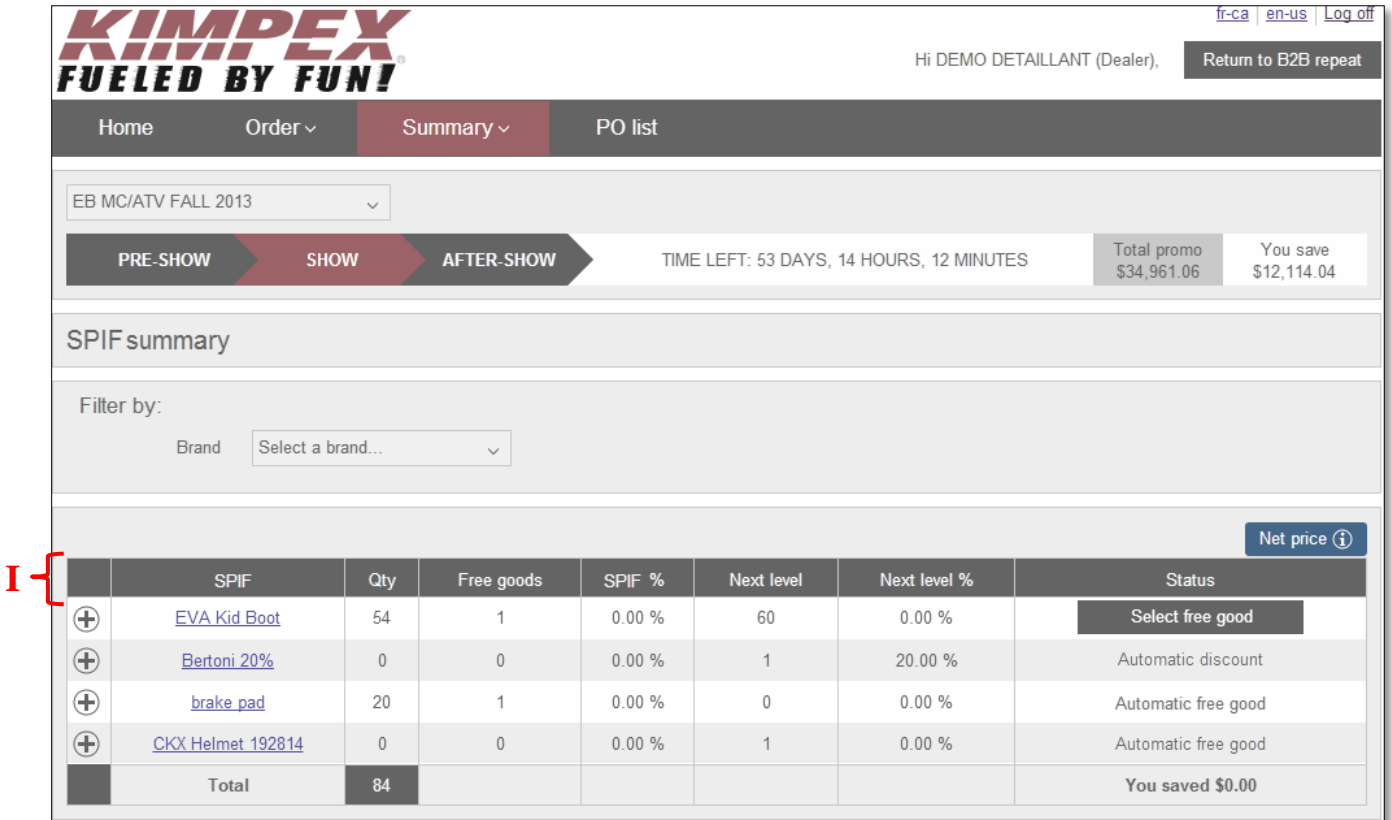

#### *SPIF Summary* header details **I**.

- o *SPIF*: SPIF name
- o *Qty*: Quantity of products ordered that qualify for this SPIF.
- o *Free goods*: Free goods for which the dealer is eligible.
- o *SPIF %:* Percentage value given by this SPIF.
- o *Next level*: Quantity or amount to reach to obtain the free good item.
- o *Next level %*: Next possible discount level.
- o *Status* types:
	- **Select free good** Select free good
		- When there are more than one free good to choose from.
	- Update free good Update free good
		- Once you have selected a free good, the button will rename itself with *Update free good.*
	- *Automatic discount*
		- Signifies that once you have placed the requested amount of product on the order no other action is required to obtain the discount.
	- *Automatic free good*
		- Signifies that once you have placed the requested amount of product on the order no other action is required to obtain the free good.

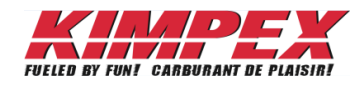

#### **ANNEX 10**: PO list screen

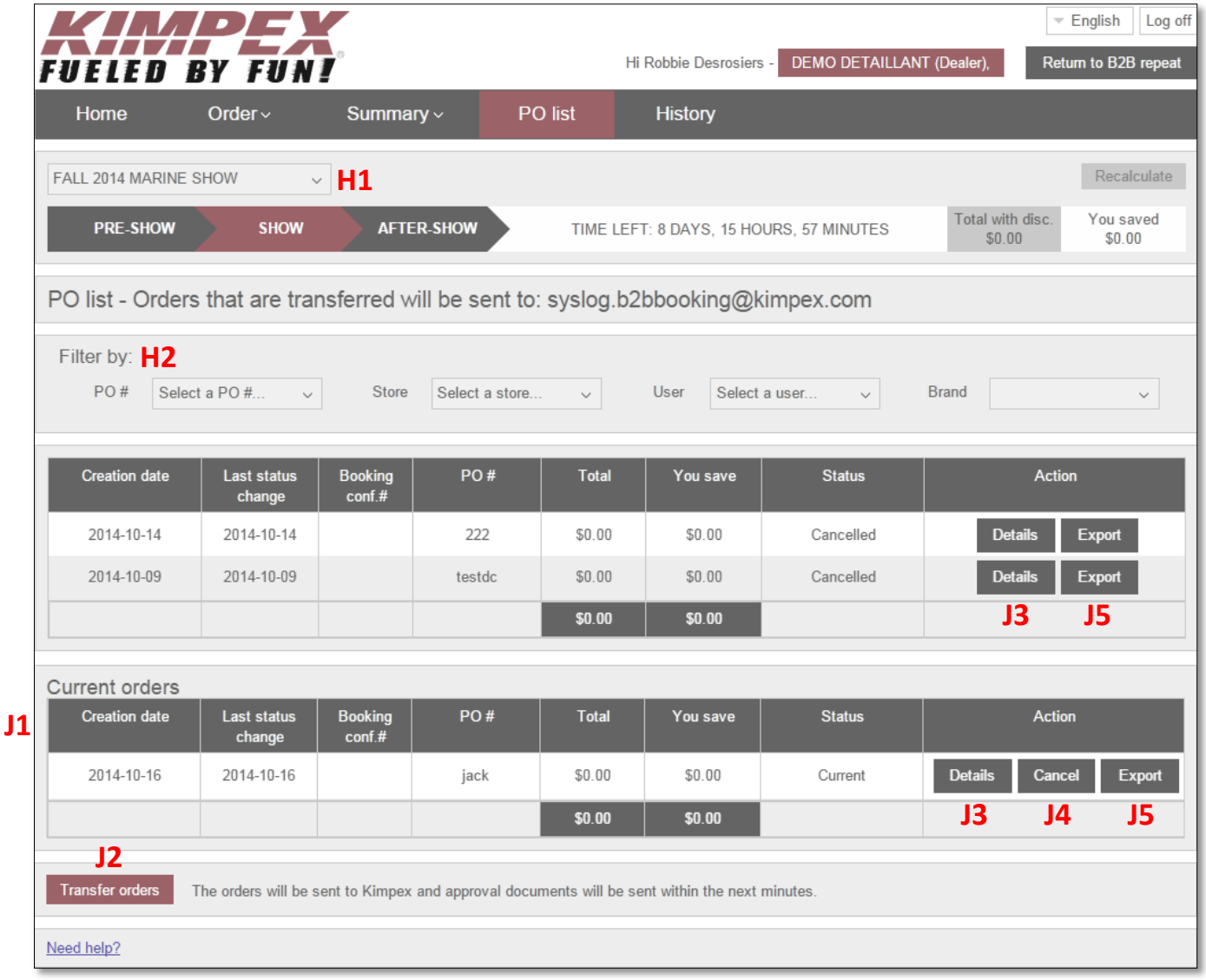

- Field index of *PO List* screen.
	- o Refer to **ANNEX 8** for **H1** and **H2** field details.
	- o *PO List* header details **J1**.
		- *Creation date:* Date of PO creation
		- *Last status change*: Date of the last status change.
		- *Booking conf. #:* The Booking confirmation number will be automatically generated by the system.
			- Useful for customer service call reference
		- *PO #:* Dealer PO # entered at creation.
		- *Total:* Total dollar amount on the PO, savings included.
		- *You save:* Total dollar amount saved on the PO.

- *Status:* PO status types
	- *Current*: It is still possible to modify this order. Has not been sent to Kimpex yet.
	- *Waiting for Signature*: Order has been sent to Kimpex and Kimpex is waiting for a signature to proceed.
	- *Transferred*: Signature has been received and the order is being processed by Kimpex.
	- *Shipped*: Order has been shipped to the dealer.
	- *Cancelled*: Order has been cancelled.
- o *Transfer order* **J2** button **Transfer orders** : Will send the order to Kimpex.
	- The system will ask to confirm the *Release date* that was chosen when the PO was created.

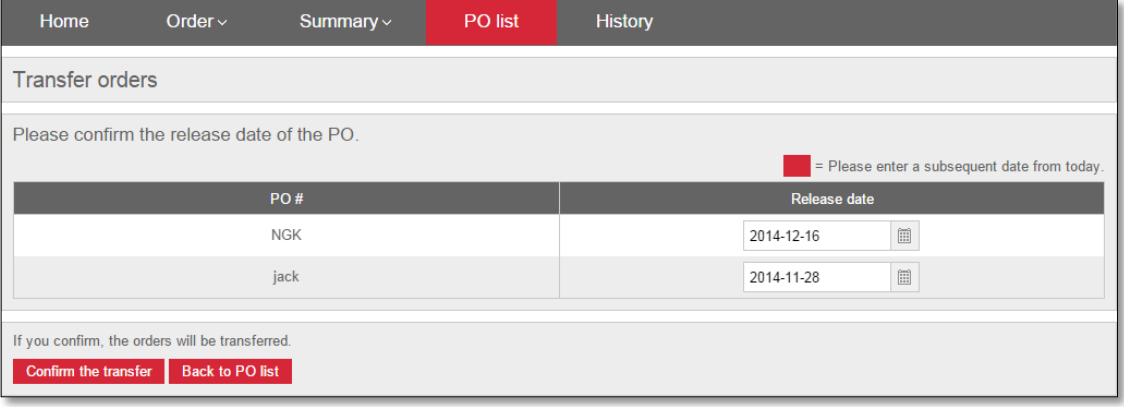

- o *Cancel* **J4** button **Cancel** : Will cancel the complete PO.
	- Clicking on the *Cancel* button will bring this pop-up to the screen with the following question: *Do you really want to cancel your PO? You can also save the list of products from your PO in an Excel (csv format)*.

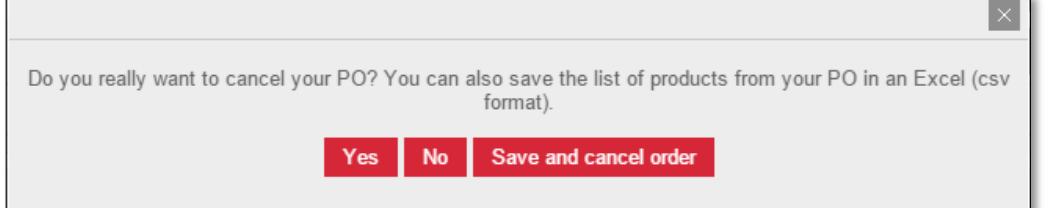

o *Export* J5 button Export : Will export your PO recap in Excel.

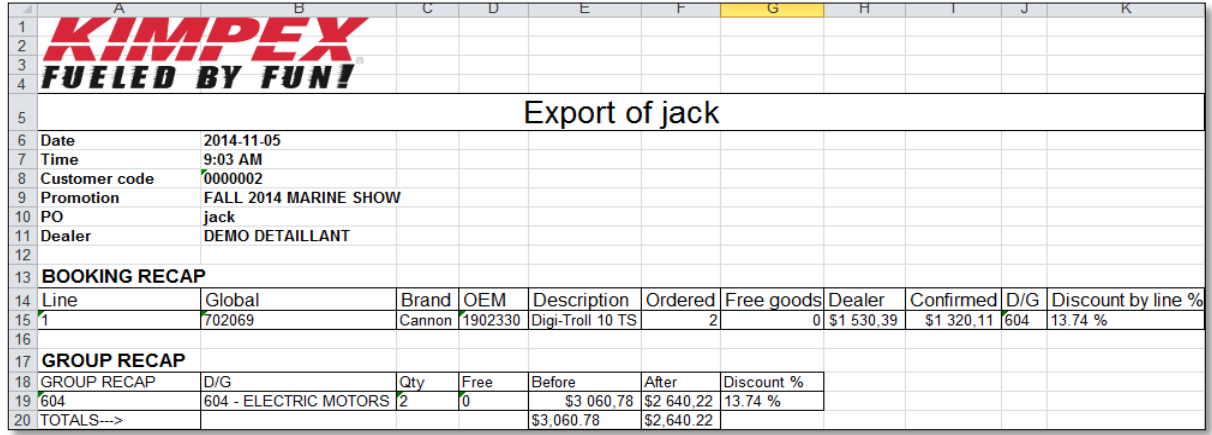

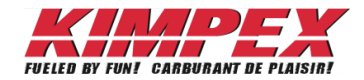

- *Action* column*:*
	- *Details* button J<sub>3</sub> Details will bring you to the complete list of products ordered on this PO.

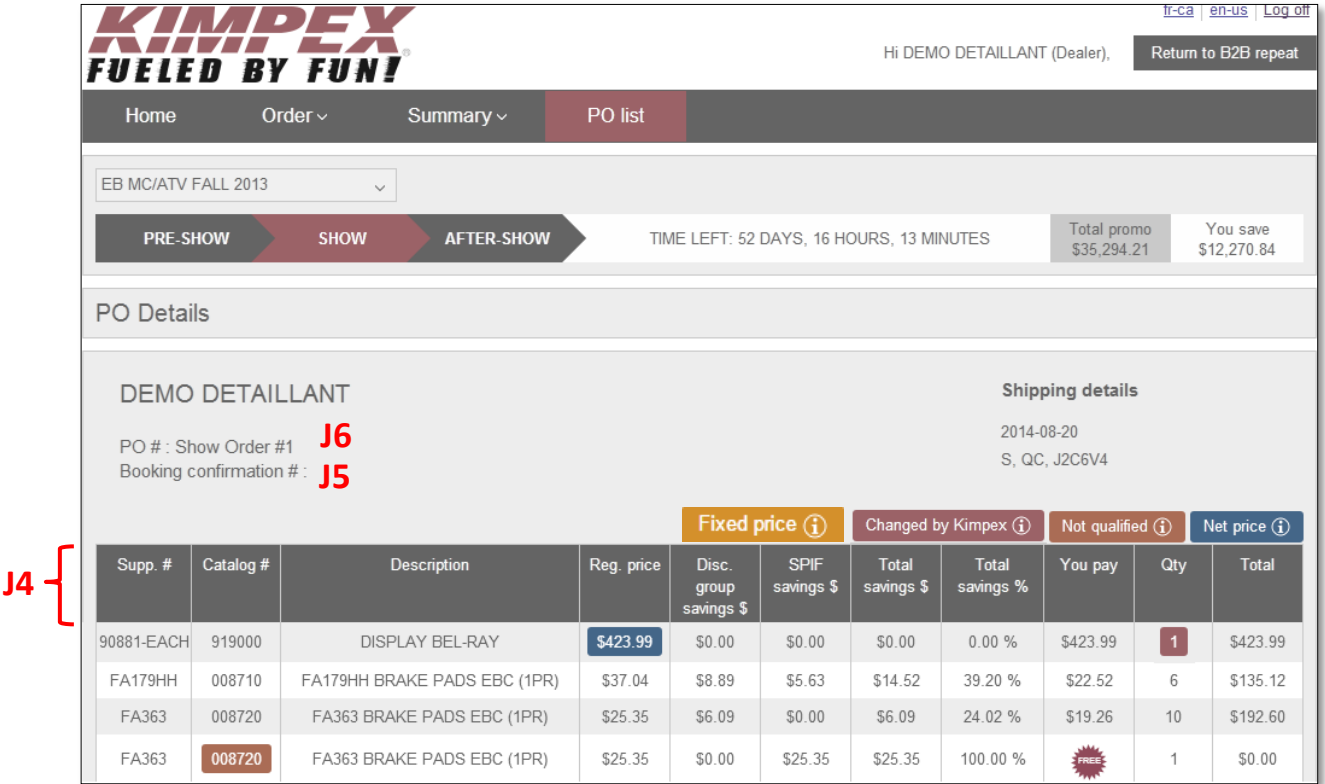

- o Index of *PO details* header **J4**.
	- *Catalog #*: Part number listed in the catalog
	- *Supp #*: Supplier part number
	- *Description*: Product description
	- *Reg. price*: Regular price is the price without discount
	- *Disc. Group savings \$*: Discount group savings in dollars means the amount saved on this item using this discount group.
	- *SPIF savings \$:* Amount saved thanks to the SPIFs.
	- *Total savings \$*: Addition of *SPIF savings \$* and *Disc. Group saving \$*.
	- *Total savings %*: Percentage savings generated by the *SPIF savings* and *Disc. Group saving* together.
	- *You pay*: Final price you will pay for this item.
	- *Qty*: Quantity ordered for this item.
	- *Total*: Final price of this item multiplied by the quantity ordered.
	- See *Order > Place/Modify order screen > Discount group section* for details on notes Fixed price **(i)** Changed by Kimpex  $\begin{array}{c} \begin{array}{|c} \hline \end{array} \end{array}$  Not qualified  $\begin{array}{|c} \hline \end{array}$  and Net price  $\begin{array}{c} \hline \end{array}$
- o *PO #* **J6** field: Displays the dealer PO #.
- o *Booking conf. #* **J5***:* Displays the Kimpex confirmation #.
- o *Free* icon*:* Identifies a free good item *.*

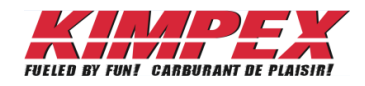

#### **ANNEX 11**: *History* screen

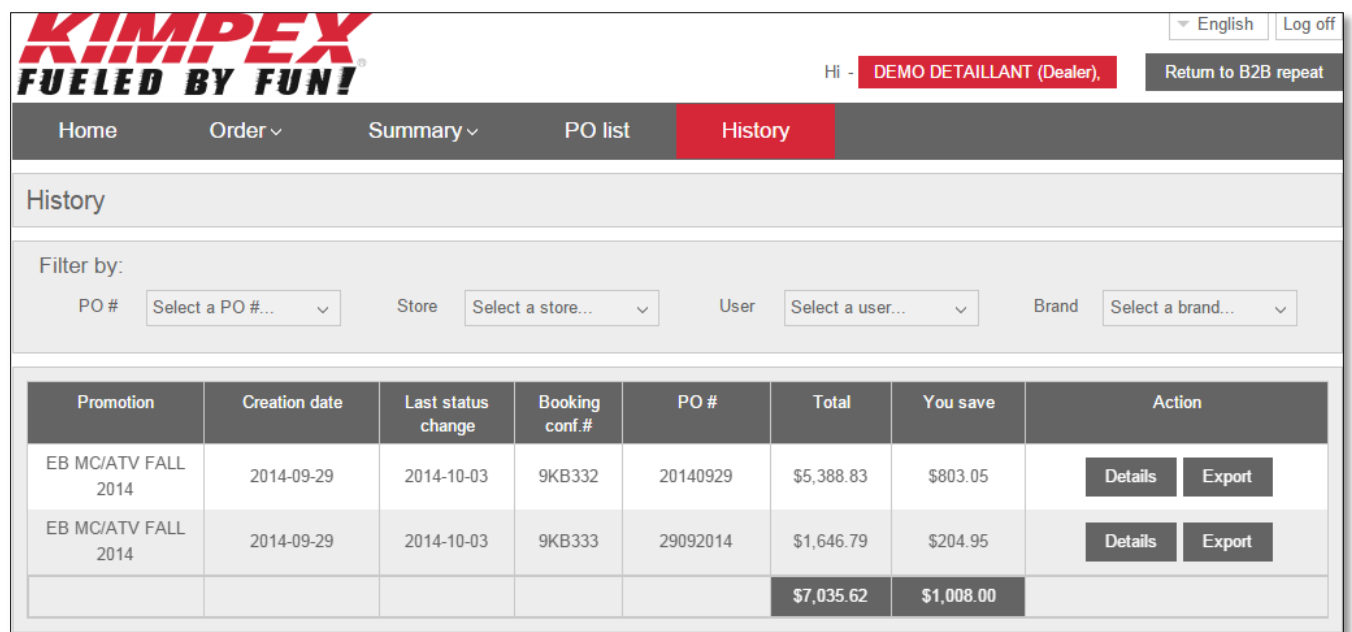

- Will display only PO's for promos that are closed.
- Refer to **ANNEX 10** for Field index of *History* screen